**GIGABIT-GRUNDBUCH** 

# Handbuch für das ISA-Portal

Datenlieferungsprozess

Bundesnetzagentur

狐

## **Handbuch ISA-Portal Datenlieferung**

Stand: Dezember 2023

#### 2 | BUNDESNETZAGENTUR

#### **Bundesnetzagentur für Elektrizität, Gas, Telekommunikation, Post und Eisenbahnen**

Referat 115 Gigabit-Grundbuch - Grundsatz, Datenbeschaffung und Datenvalidierung Tulpenfeld 3 53113 Bonn Tel.: +49 0 800 8 111 777 Fax: +49 228 14-8872 E-Mail: [infrastrukturatlas@bnetza.de](mailto:infrastrukturatlas@bnetza.de)

## <span id="page-3-0"></span>Inhaltsverzeichnis

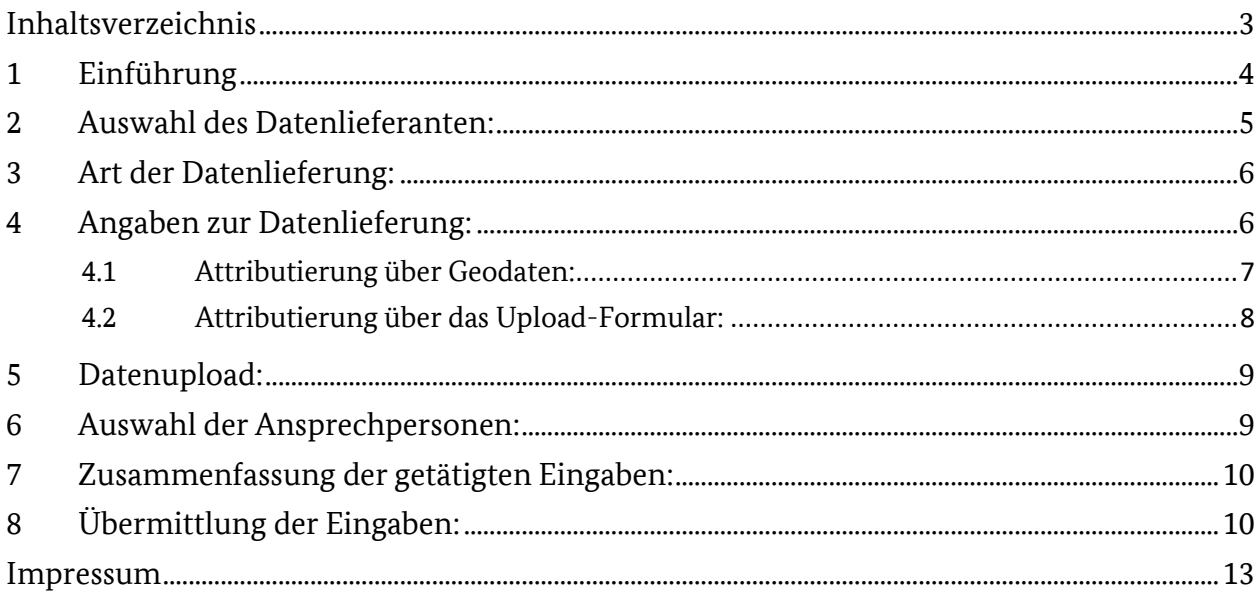

## <span id="page-4-0"></span>**1 Einführung**

Nach entsprechender Verpflichtung, müssen Sie sich als Nutzer des ISA-Portals zur Datenlieferung registrieren. Nachdem Ihre Registrierung geprüft wurde, erhalten Sie die initialen Zugangsdaten postalisch zugesendet. Nach erfolgreicher Registrierung können Sie sich im ISA-Portal über Login anmelden.

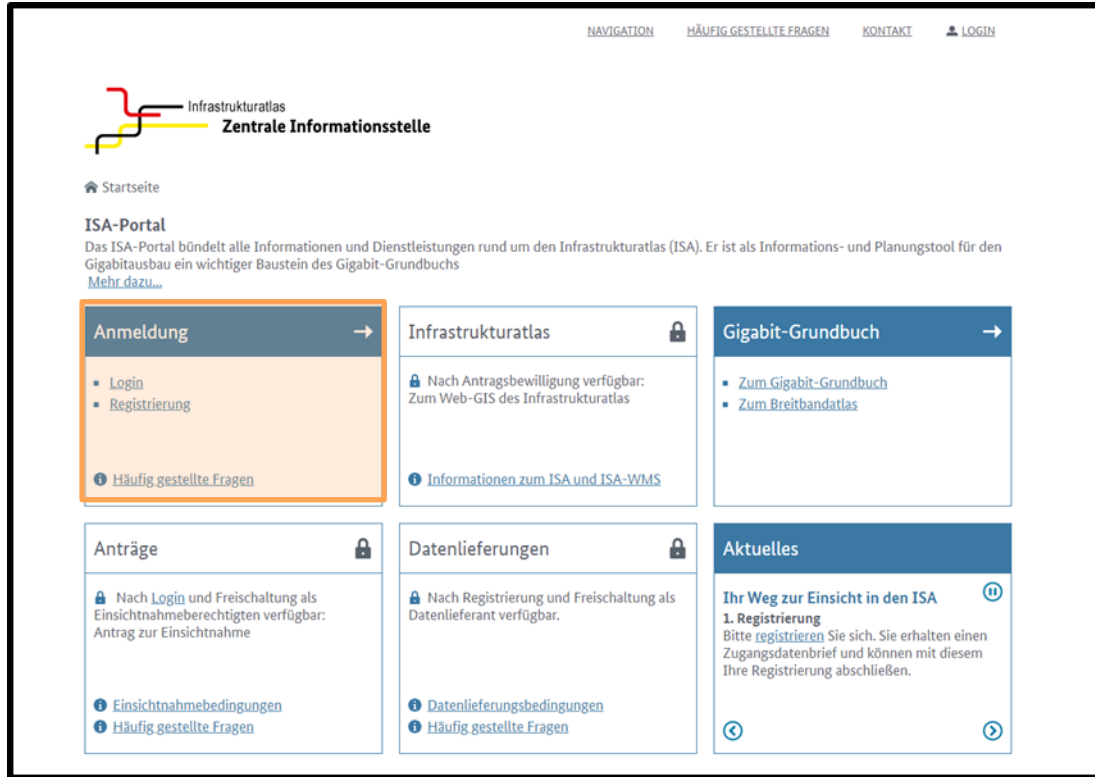

Nach der Anmeldung können Sie über Datenlieferung mit der Datenübermittlung starten.

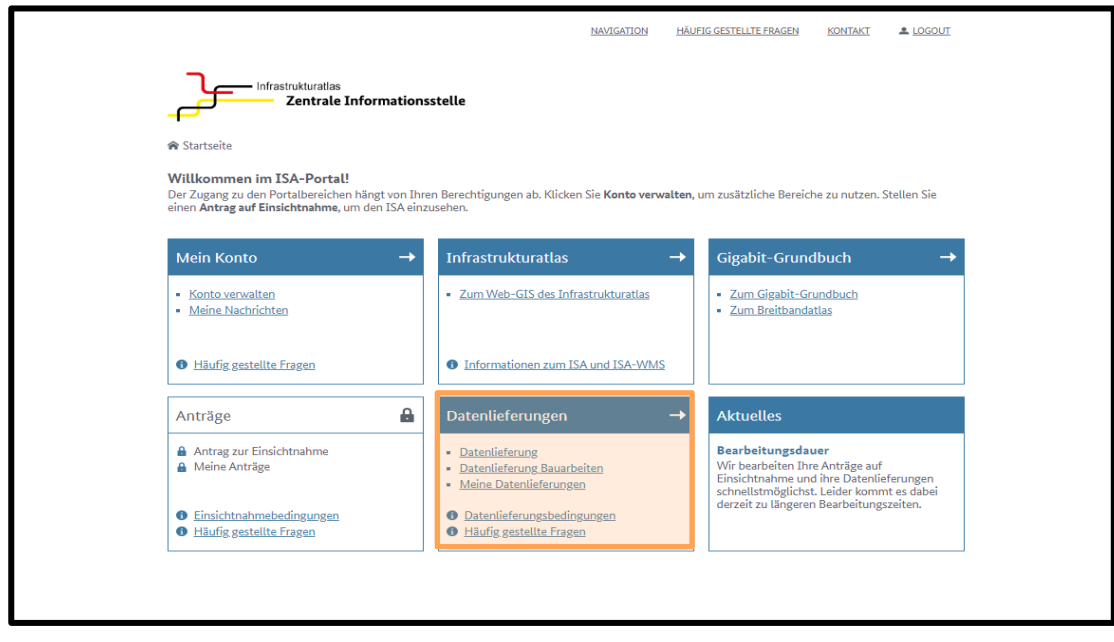

Wenn bereits eine Datenlieferung für jeden der Ihnen zugewiesenen Datenlieferanten hochgeladen wurde, erhalten Sie die folgende Fehlermeldung. Ihre Datenlieferung befindet sich in Bearbeitung und Sie können erst nach Abschluss der Bearbeitung weitere Lieferung einstellen. Wenn Sie eine Datenaktualisierung hochladen wollen, können Sie uns über da[s Kontaktformular](https://isa.bundesnetzagentur.de/home/#/kontakt) kontaktieren.

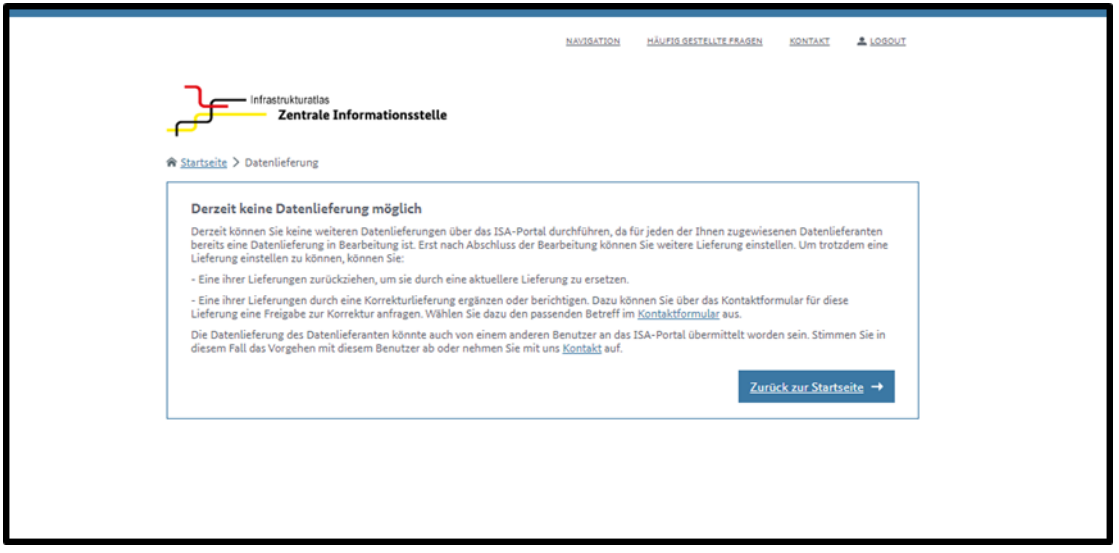

Wenn nicht, bitte mit Schritt 1 die Datenlieferung beginnen.

## <span id="page-5-0"></span>**2 Auswahl des Datenlieferanten:**

Die passende Organisation aus dem Drop-Down Menü auswählen und auf Weiter zum nächstem Schritt klicken.

Die bei der Registrierung angegebenen Informationen werden in die Maske übernommen. Nur im Falle einer Adress- oder Firmierungsänderung klicken Sie bitte auf Ja und füllen Sie die entsprechenden Informationen aus.

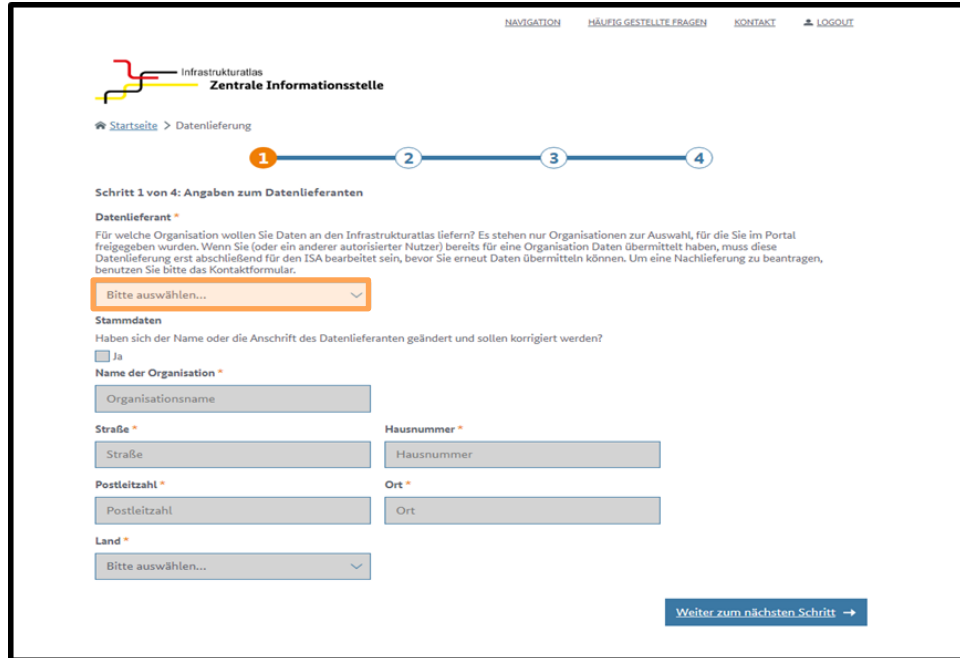

## <span id="page-6-0"></span>**3 Art der Datenlieferung:**

Bitte wählen Sie die Art der Datenlieferung und klicken Sie auf Weiter zum nächsten Schritt. Sollten sich innerhalb des Jahres bzw. seit der letzten Datenlieferung keine Änderungen am Geodatenbestand ergeben haben, besteht die Möglichkeit statt einer erneuten Datenlieferung eine Leermeldung abzugeben. Es sind nur zwei Leermeldungen in Folge möglich. Anschließend muss der Gesamtdatenbestand erneut übermittelt werden.

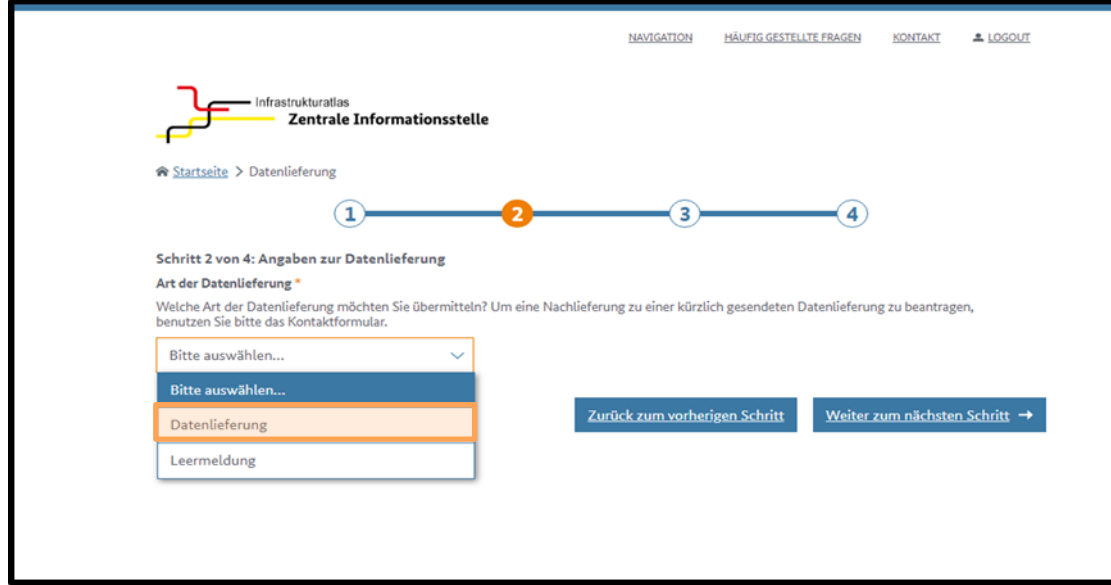

## <span id="page-6-1"></span>**4 Angaben zur Datenlieferung:**

Bitte füllen Sie die Angaben zu Ihrer Datenlieferung aus. Beispiele und genauere Informationen, welche Infrastrukturen geliefert werden müssen, sind in der Tabelle 1 der [Datenlieferungsbedingungen](https://gigabitgrundbuch.bund.de/SharedDocs/Downloads/DE/Sachgebiete/Telekommunikation/Unternehmen_Institutionen/ZIdB/Datenlieferungsbedingungen_ZIS.pdf?__blob=publicationFile&v=3) enthalten.

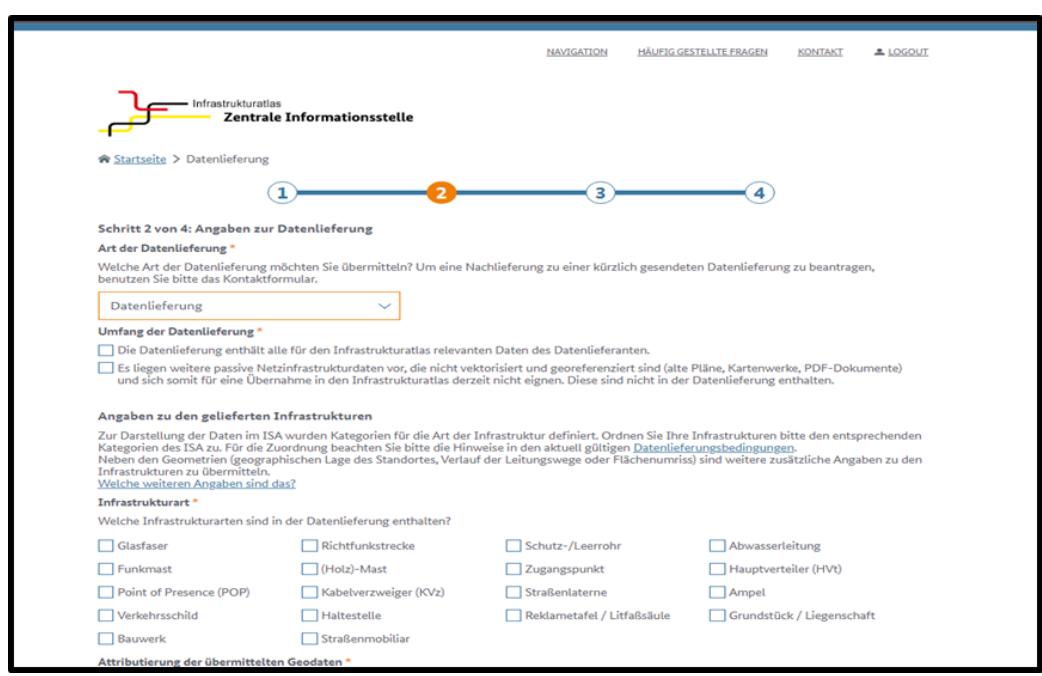

#### <span id="page-7-0"></span>**4.1 Attributierung über Geodaten:**

Bitte kreuzen Sie Ja an, wenn Sie Geodaten mit vollständiger Attributierung übermitteln, die alle notwendigen Angaben enthält. Welche beschreibenden Informationen genau benötigt werden, können Sie Tabelle 2 der [Datenlieferungsbedingungen](https://gigabitgrundbuch.bund.de/SharedDocs/Downloads/DE/Sachgebiete/Telekommunikation/Unternehmen_Institutionen/ZIdB/Datenlieferungsbedingungen_ZIS.pdf?__blob=publicationFile&v=3) entnehmen.

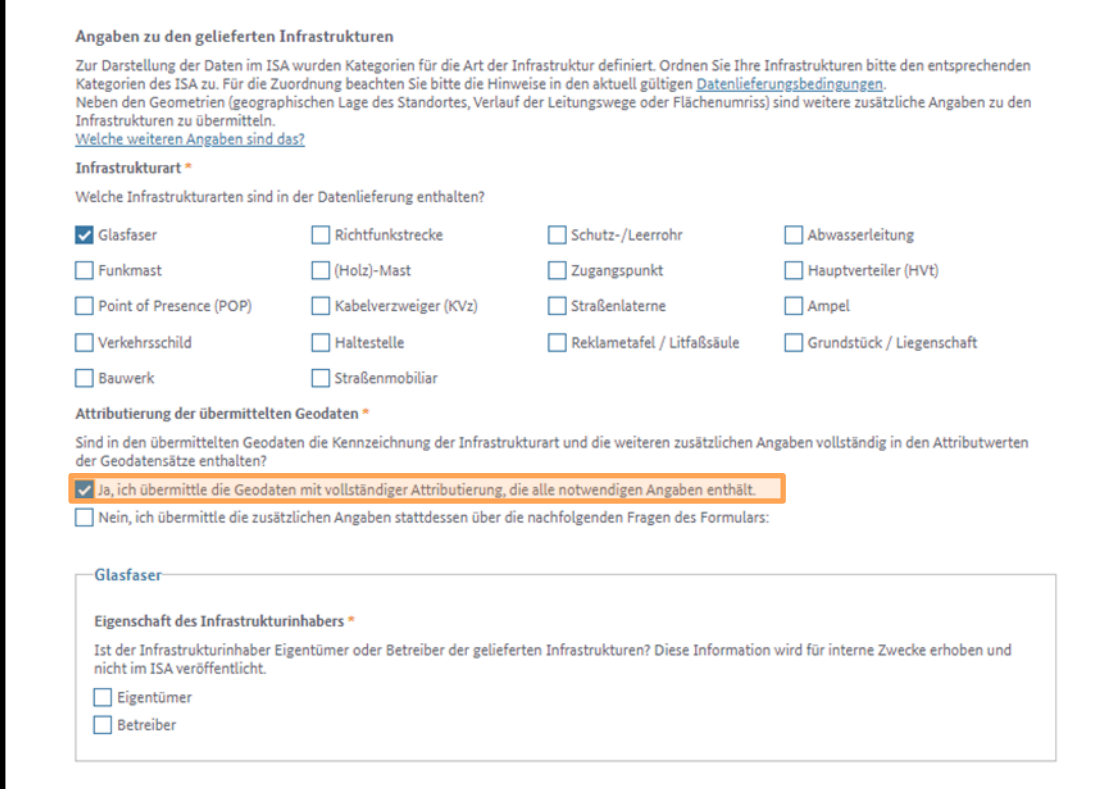

### <span id="page-8-0"></span>**4.2 Attributierung über das Upload-Formular:**

Bitte kreuzen Sie Nein an, wenn Sie keine Geodaten mit vollständiger Attributierung übermitteln und füllen Sie die nachfolgenden Fragen des Formulars aus.

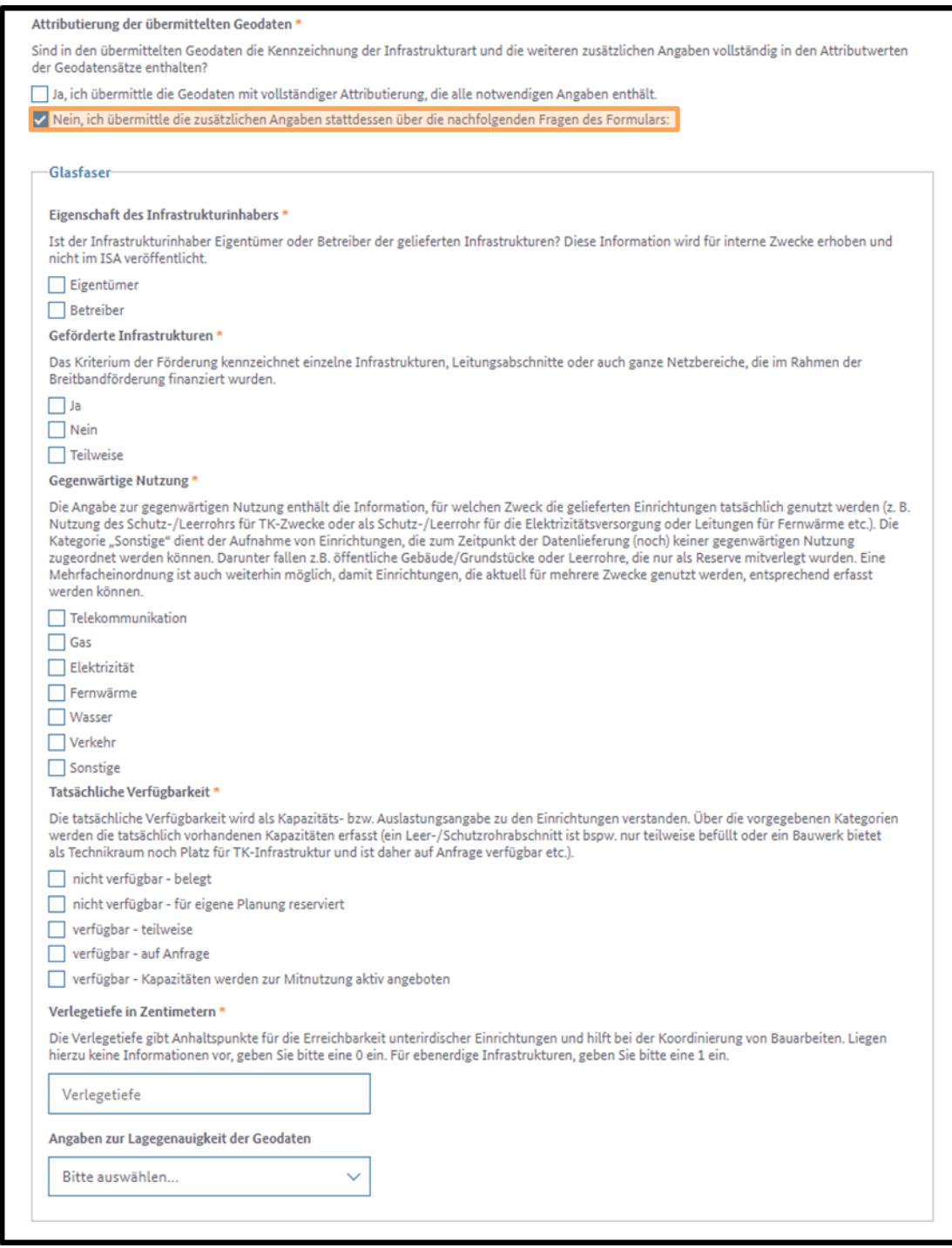

## <span id="page-9-0"></span>**5 Datenupload:**

Bitte laden Sie die Daten in einem zugelassenen Dateiformat hoch. Wenn Sie die Daten im falschen Format hochladen, wird diese Meldung angezeigt:

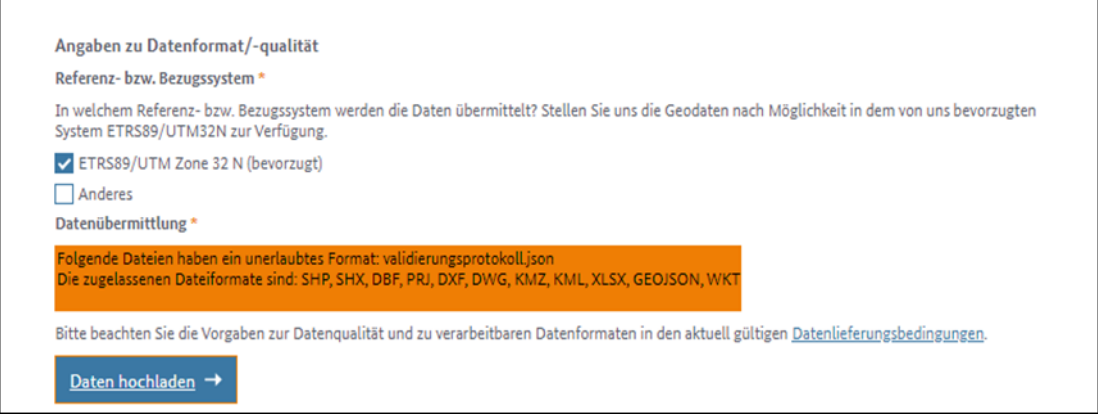

## <span id="page-9-1"></span>**6 Auswahl der Ansprechpersonen:**

Bitte füllen Sie die Angaben zur Ansprechperson für Mitnutzungsanfragen und zur Ansprechperson für GIS-Anfragen aus. Wenn bereits Angaben zu den Ansprechpersonen vorhanden sind, können Sie diese aus dem Drop-Down Menü auswählen. Nur im Fall von Änderungen müssen die Angaben korrigiert werden.

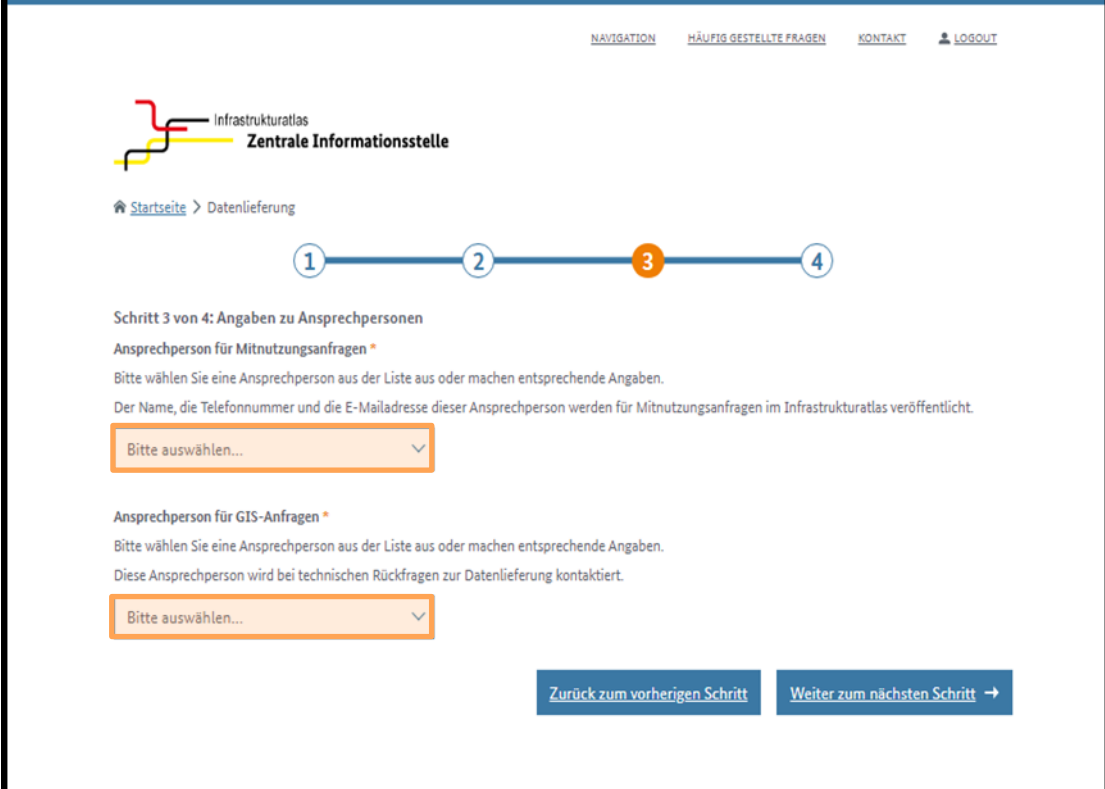

## <span id="page-10-0"></span>**7 Zusammenfassung der getätigten Eingaben:**

In diesem Schritt sehen Sie Ihre Datenlieferungsübersicht. Bitte überprüfen Sie, ob die angegebene Information korrekt ist.

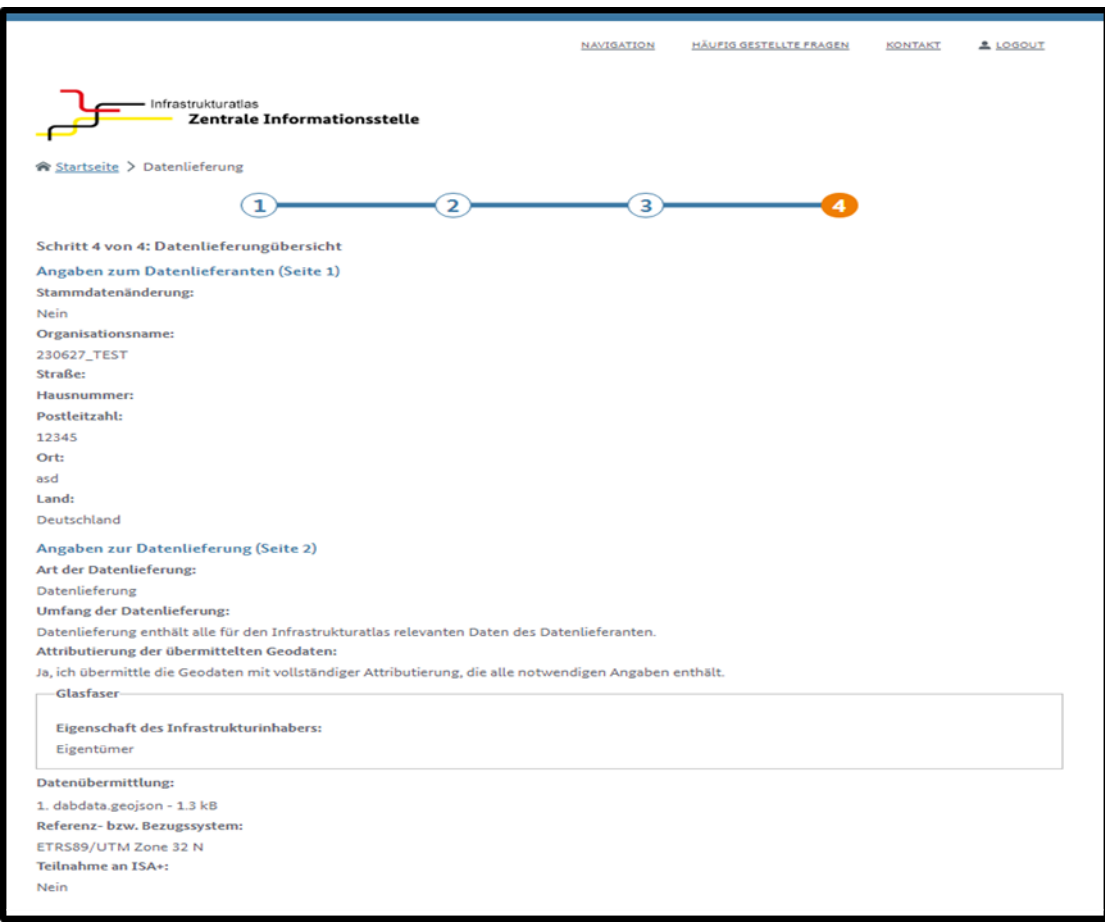

## <span id="page-10-1"></span>**8 Übermittlung der Eingaben:**

Wenn alles korrekt ist, klicken Sie bitte auf Datenlieferung erstellen.

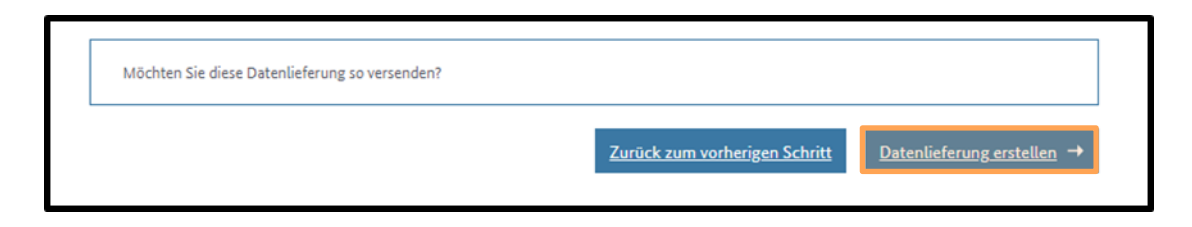

Hiermit ist die Datenlieferung abgeschlossen:

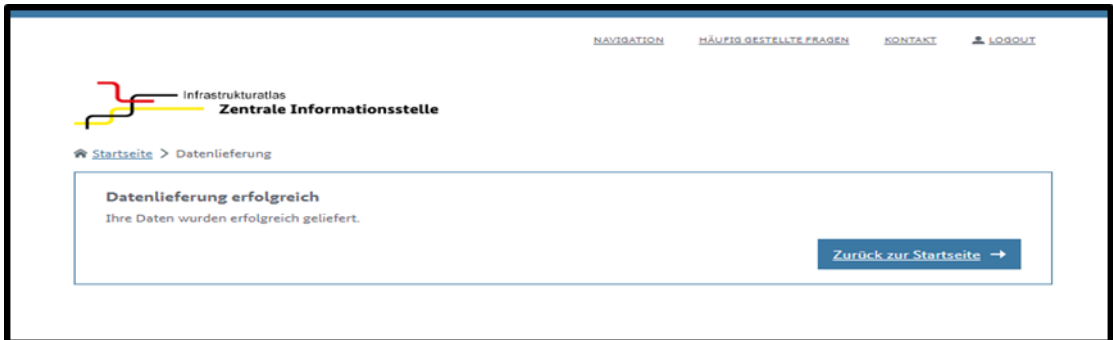

Um die abgeschlossene Datenlieferung anzeigen zu können, müssen Sie auf die Startseite unter Datenlieferung auf Meine Datenlieferungen klicken:

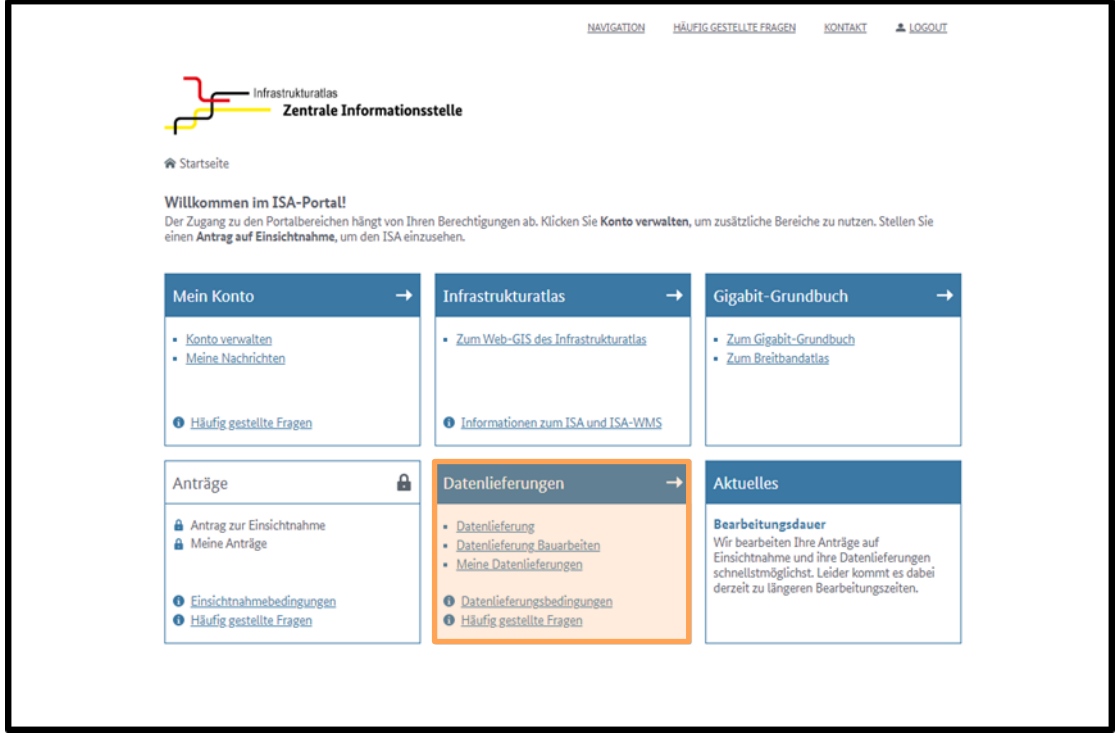

Bitte beachten Sie, dass nur vollständige Datenlieferungen vorgenommen werden können. Teil- oder Ergänzungslieferungen sind nicht möglich. Sie können entweder Ihre Lieferung zurückziehen, um sie durch eine aktuellere Lieferung zu ersetzen.

Sollten im Rahmen der Bearbeitung ihrer Datenlieferungen Rückfragen aufkommen oder Informationen fehlen, können diese über eine Korrekturlieferung nachgereicht werden. Hierzu werden Sie sodann gesondert informiert.

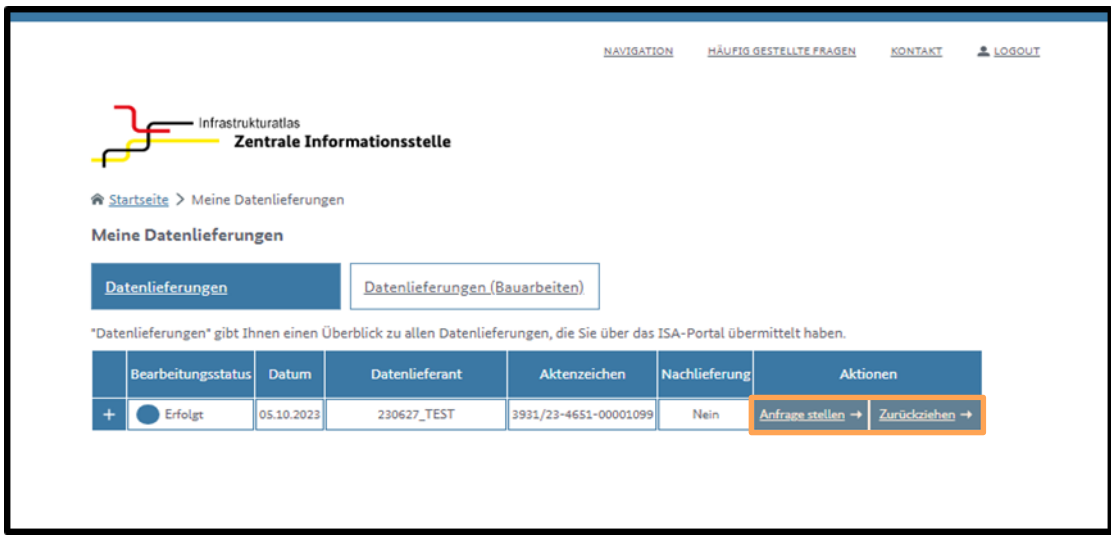

Mit einem Klick auf das + der erfolgten Datenlieferung wird Ihnen eine vollständige Zusammenfassung der getätigten Angaben angezeigt. Über das Feld Anfrage stellen werden Sie auf das Kontaktformular des ISA-Portals weitergeleitet, um Rückfragen oder Anfragen zu Ihrer Datenlieferungen zu stellen.

## <span id="page-13-0"></span>**Impressum**

#### **Herausgeber**

Bundesnetzagentur für Elektrizität, Gas, Telekommunikation, Post und Eisenbahnen Tulpenfeld 4 53113 Bonn

#### **Bezugsquelle | Ansprechpartner**

Referat 115 Gigabit-Grundbuch - Grundsatz, Datenbeschaffung und Datenvalidierung Tulpenfeld 3 53113 Bonn infrastrukturatlas@bnetza.de [www.gigabitgrundbuch.bund.de;](http://www.gigabitgrundbuch.bund.de/) https://isa.bundesnetzagentur.de Tel. +49 0 800 8 111 777 Fax +49 228 14-8872

#### **Stand**

Dezember 2023

#### **Druck**

Bundesnetzagentur

#### **Bildnachweis**

https://isa.bundesnetzagentur.de : Seite 4 https://isa.bundesnetzagentur.de : Seite 5 https://isa.bundesnetzagentur.de : Seite 6 https://isa.bundesnetzagentur.de : Seite 7 https://isa.bundesnetzagentur.de : Seite 8 https://isa.bundesnetzagentur.de : Seite 9 https://isa.bundesnetzagentur.de : Seite 10 https://isa.bundesnetzagentur.de : Seite 11 https://isa.bundesnetzagentur.de : Seite 12

#### **Text**

Referat 115 Gigabit-Grundbuch - Grundsatz, Datenbeschaffung und Datenvalidierung

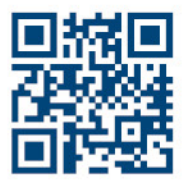

www.bundesnetzagentur.de X x.com/BNetzA Social.bund.de/@bnetza